# **1) In Version-2 (V2), I am a Registered User and while trying to upgrade to Business User, I am getting PAN validation error. How can this be resolved?**

If you are an existing User of Version-2, please login Version-3 (V3) portal with the same credentials and click on "Update Profile" on the top right corner of the screen.

Your First Name, Middle Name, Last Name and Date of Birth, will have an "Edit" option for updating the details.

Once the correct details have been provided, your PAN Validation will be successfully completed with correct Name & Date of Birth.

#### **Reminders:**

• Please provide First Name, Middle Name, Last Name in capital letters.

# **2) I have multiple users ID created in V2 with same email ID? How can I upgrade myself to Business User in V3?**

If you have multiple accounts in Version-2 with same email ID, please login Version-3 portal with the same credentials and click on "Update Profile" on the top right corner of the screen.

There is an option to "Edit" your Email ID. Please edit your email ID and provide a new/unique Email ID.

After successful login, the new Email ID will become the Username of such account and the User will be able to login again with updated Email ID (Username) and Password.

**Please Note: -** User can edit the email only once.

# **3) There are no values available in the "Area/Locality" field dropdown. How can this be resolved?**

While filling any address related information in any form, Users are required to select the 'Country' first before giving any value in 'Pin Code' field. If the country is selected as India, the related Area/Locality of the Pin Code will appear in the dropdown list.

Below is the case where Pin Code was entered before the selection of Country in the Address Section:

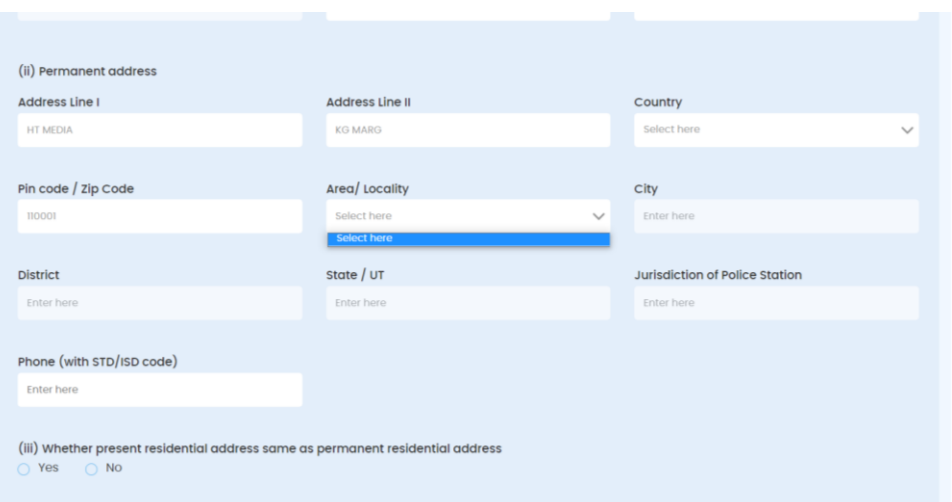

Further, below is the screenshot, where the Country is selected prior to entering the Pin Code detail:

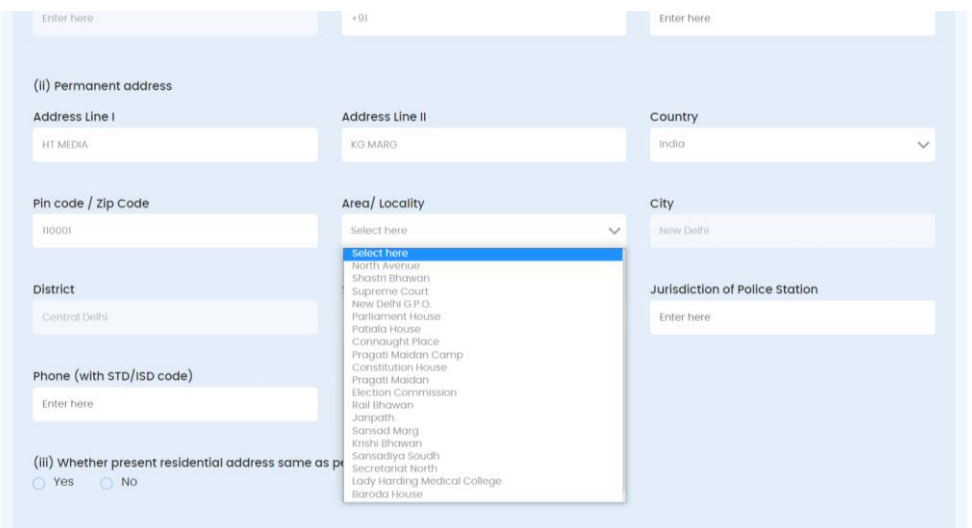

**4) I have selected more than one number of Partners/Designated Partners in Field No. 5 of the FiLLiP Form, however, their related fields of Field No. 6 & 7 have not been regenerated. How should I file the information of the Partners/Designated Partners of the proposed LLP?**

While filling the Fillip FORM section 5 please start with select number of partners with desired indicating partners. After entering the number of partners, the particulars of individuals partners having DIN/DPIN will be reflected in the section 6 (a), (b), (C) etc

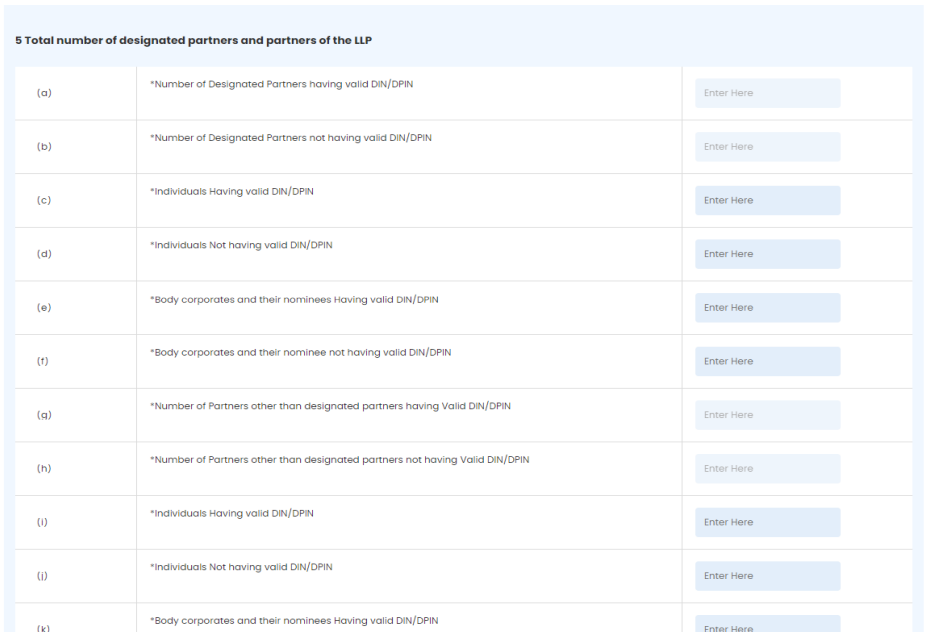

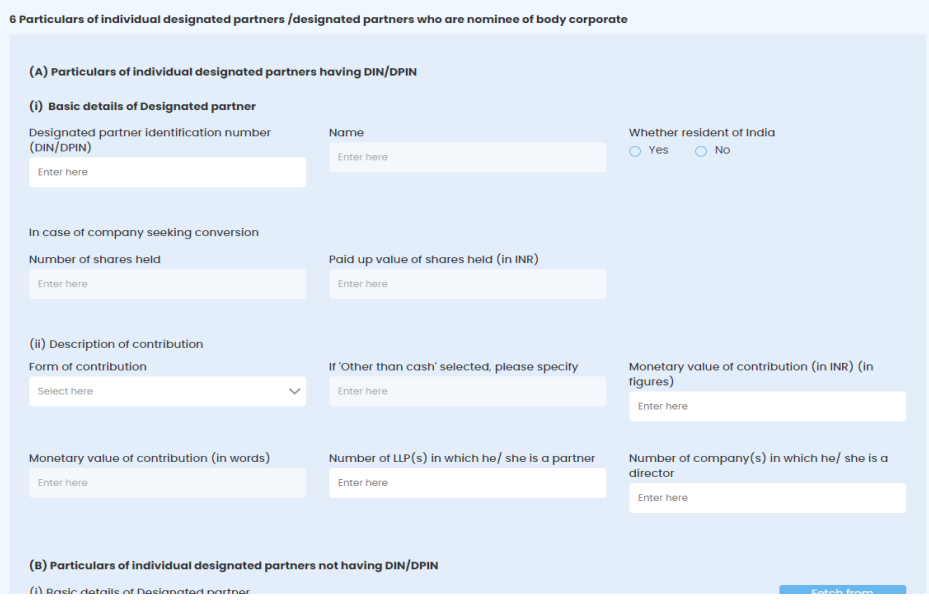

# **5) I have selected number of Partners/Designated Partners in Field No. 5 of the FiLLiP Form, however, section 6 is not reflecting the required information**

These types of issues usually occur when the system required clearance of cache. Please follow the below steps:

- 1) The Users are required to clear the cache of the system;
- 2) Refresh/ reload the screen of the form;
- 3) Refill the Number of Partner/Designated Partner details in Field 5 of the FiLLiP Form.